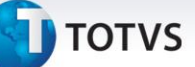

#### **Melhorias no Processo Ocorrência de Fretes**

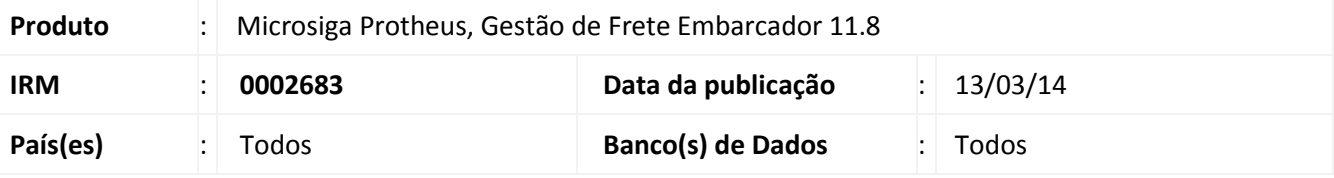

### Importante

Esta melhoria depende de execução do *update* de base **U\_GFE11I33***,* conforme **Procedimentos para Implementação**.

Neste desenvolvimento foram liberadas algumas melhorias com relação as Ocorrências de Fretes.

Passa a ser possível parametrizar ou bloquear a existência de várias Ocorrências com o mesmo Tipo de Ocorrência. Também foi disponibilizado um facilitador na vinculação dos Documentos de Carga na Ocorrência, se houver outros Documentos de Carga vinculados ao Romaneio será apresentada mensagem: "Deseja vincular os Documentos do mesmo Romaneio?". Em caso negativo é apresentada mensagem se deseja vincular os Documentos da mesma entrega.

Se houver integração com SIGATMS as mensagens acima não são mostradas. Estas mensagens também serão mostradas caso seja utilizada a opção Ocorrência por intermédio da rotina Registro de Documentos de Carga.

Também nessa rotina os campos Data e Hora da Ocorrência (GWD\_DTOCOR e GWD\_HROCOR) virão com a data e hora corrente e o campo Qtde Serviço receberá valores decimais.

Foi disponibilizado parâmetro Serviço por Tipo de Ocorrência. Com este habilitado será possível:

- Informar mais de um Componente de Serviço para as Tabelas de Frete;
- Em Tipos de Ocorrência de Serviço passa a ser possível informar até três componentes de serviço.
- Informar no campo Cálc. Sobre do cadastro de Componentes de Frete a opção: Qtde Serviço. Somente quando esta opção for selecionada a Qtde de Serviço informada no Cadastro de Ocorrência será utilizada. Para componentes de Serviço que não utilizarem esta opção, o cálculo do frete será feito conforme opção selecionada (Peso, Valor...).
- O cálculo somente é gerado se TODOS os componentes vinculados ao Tipo da Ocorrência estiverem em uma Tarifa, caso contrário ocorrerá erro no cálculo e a Ocorrência não será criada (quando o motivo possuir aprovação automática) ou não será aprovada.

Na Negociação de Frete será possível informar um Valor Mínimo para as Reentregas. Assim, caso o valor da Reentrega seja menor será assumido o Valor Mínimo.

Também na Negociação será possível informar outra Transportadora para realizar a Reentrega. Parra essa outra transportadora será calculado utilizando a tabela de frete da transportadora do trecho, porém o cálculo será criado para a transportadora informada para a Reentrega.

Para ocorrência de serviço, também será disponibilizado no Cadastro de Tipos de Ocorrência o campo Utiliza Outro Prestador de Serviço para indicar a possibilidade de informar um prestador de serviço (que não poderá ser autônomo) diferente da transportadora e também outro campo que indica (caso o tipo permita um prestador de serviço) se a tabela de frete utilizada será a do Transportador do cálculo normal ou se deve utilizar a tabela de frete do Prestador de Serviço.

 $\odot$ 

**I** TOTVS

E no Cadastro de Ocorrência foi disponibilizado o campo Prestador de Serviço que ficará habilitado somente se o tipo da ocorrência informada for de serviço e se a ocorrência permite informar outro Prestador.

Para viabilizar essa melhoria, é necessário aplicar o pacote de atualizações (*Patch*) deste chamado.

**Procedimento para Implementação**

O sistema é atualizado logo após a aplicação do pacote de atualizações (*Patch*) deste chamado.

### Importante

Antes de executar o compatibilizador U\_GFE11I33 é imprescindível:

- a) Realizar o *backup* da base de dados do produto que será executado o compatibilizador (diretório **\PROTHEUS11\_DATA\DATA**) e dos dicionários de dados SXs (diretório \**PROTHEUS11\_DATA\SYSTEM**, se versão 11).
- b) Os diretórios acima mencionados correspondem à **instalação padrão** do Protheus, portanto, devem ser alterados conforme o produto instalado na empresa.
- c) Essa rotina deve ser executada em **modo exclusivo**, ou seja, nenhum usuário deve estar utilizando o sistema.
- d) Se os dicionários de dados possuírem índices personalizados (criados pelo usuário), antes de executar o compatibilizador, certifique-se de que estão identificados pelo *nickname*. Caso o compatibilizador necessite criar índices, irá adicioná-los a partir da ordem original instalada pelo Protheus, o que poderá sobrescrever índices personalizados, caso não estejam identificados pelo *nickname*.
- e) O compatibilizador deve ser executado com a **Integridade Referencial desativada\***.

## Atenção

**O procedimento a seguir deve ser realizado por um profissional qualificado como Administrador de Banco de Dados (DBA) ou equivalente!** 

**A ativação indevida da Integridade Referencial pode alterar drasticamente o relacionamento entre tabelas no banco de dados. Portanto, antes de utilizá-la, observe atentamente os procedimentos a seguir:**

- i. No **Configurador (SIGACFG)**, veja **se a empresa utiliza** Integridade Referencial, selecionando a opção **Integridade/Verificação (APCFG60A)**.
- ii. Se **não há** Integridade Referencial **ativa**, são relacionadas em uma nova janela todas as empresas e filiais cadastradas para o sistema e nenhuma delas estará selecionada. Neste caso, **E SOMENTE NESTE, não é necessário** qualquer outro procedimento de **ativação ou desativação** de integridade, basta finalizar a verificação e aplicar normalmente o compatibilizador, conforme instruções.

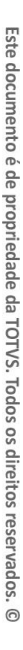

Este documento é de propriedade da TOTVS. Todos os direitos reservados

 $\odot$ 

# **I** TOTVS

- iii. **Se há** Integridade Referencial **ativa** em **todas as empresas e filiais**, é exibida uma mensagem na janela **Verificação de relacionamento entre tabelas**. Confirme a mensagem para que a verificação seja concluída, **ou**;
- iv. **Se há** Integridade Referencial **ativa** em **uma ou mais empresas**, que não na sua totalidade, são relacionadas em uma nova janela todas as empresas e filiais cadastradas para o sistema e, somente, a(s) que possui(em) integridade está(arão) selecionada(s). Anote qual(is) empresa(s) e/ou filial(is) possui(em) a integridade ativada e reserve esta anotação para posterior consulta na reativação (ou ainda, contate nosso Help Desk Framework para informações quanto a um arquivo que contém essa informação).
- v. Nestes casos descritos nos itens **"iii"** ou **"iv", E SOMENTE NESTES CASOS**, é necessário **desativar** tal integridade, selecionando a opção **Integridade/ Desativar (APCFG60D)**.
- vi. Quando desativada a Integridade Referencial, execute o compatibilizador, conforme instruções.
- vii. Aplicado o compatibilizador, a Integridade Referencial deve ser reativada, **SE E SOMENTE SE tiver sido desativada**, através da opção **Integridade/Ativar (APCFG60)**. Para isso, tenha em mãos as informações da(s) empresa(s) e/ou filial(is) que possuía(m) ativação da integridade, selecione-a(s) novamente e confirme a ativação.

### **Contate o Help Desk Framework EM CASO DE DÚVIDAS!**

1. Em **Microsiga Protheus TOTVS Smart Client** (se versão 10) ou **ByYou Smart Client** (se versão 11), digite U\_GFE11I33 no campo **Programa Inicial**.

### Importante

Para a correta atualização do dicionário de dados, certifique-se que a data do compatibilizador seja igual ou superior a 26/02/2014.

- 2. Clique em **OK** para continuar.
- 3. Após a confirmação é exibida uma tela para a seleção da empresa em que o dicionário de dados será modificado ou é apresentada a janela para seleção do compatibilizador. Selecione o programa U\_GFE11I33.
- 4. Ao confirmar é exibida uma mensagem de advertência sobre o *backup* e a necessidade de sua execução em **modo exclusivo**.
- 5. Clique em **Processar** para iniciar o processamento. O primeiro passo da execução é a preparação dos arquivos. É apresentada uma mensagem explicativa na tela.
- 6. Em seguida, é exibida a janela **Atualização concluída** com o histórico (*log*) de todas as atualizações processadas. Nesse *log* de atualização são apresentados somente os campos atualizados pelo programa. O compatibilizador cria os campos que ainda não existem no dicionário de dados.
- 7. Clique em **Gravar** para salvar o histórico (*log*) apresentado.
- 8. Clique em **OK** para encerrar o processamento.

Este documento é de propriedade da TOTVS. Todos os direitos reservados. ©

## **Boletim Técnico**

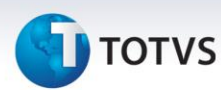

### **Atualizações do compatibilizador**

Criação e Alteração de **Campos** no arquivo **SX3 – Campos:**

Tabela GU5 – Tipo de Ocorrência:

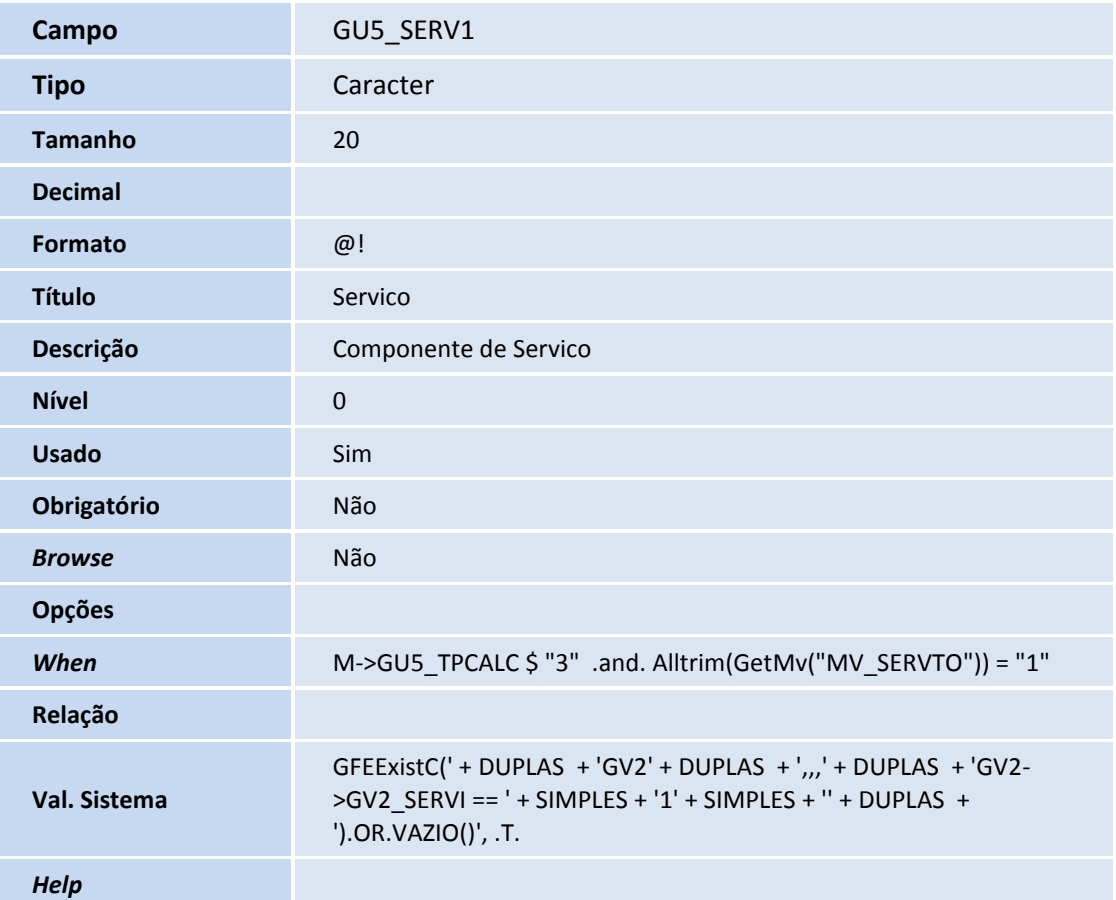

# **TOTVS**

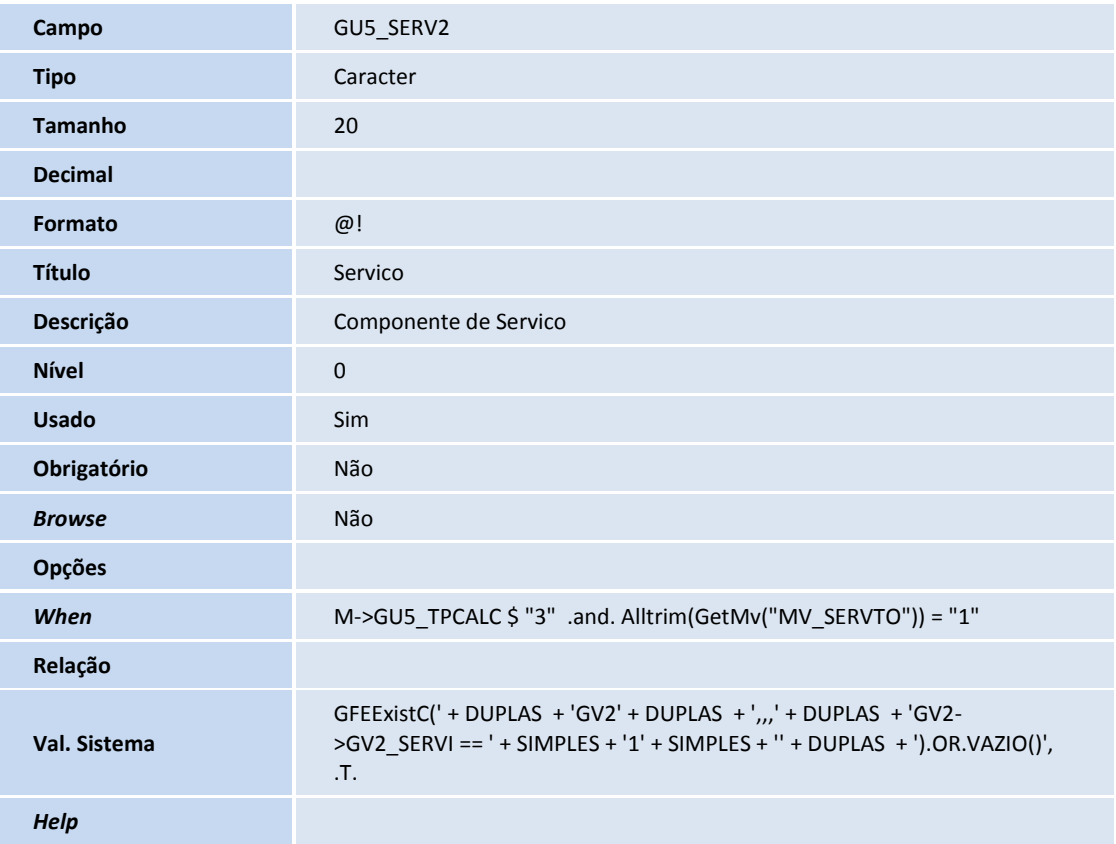

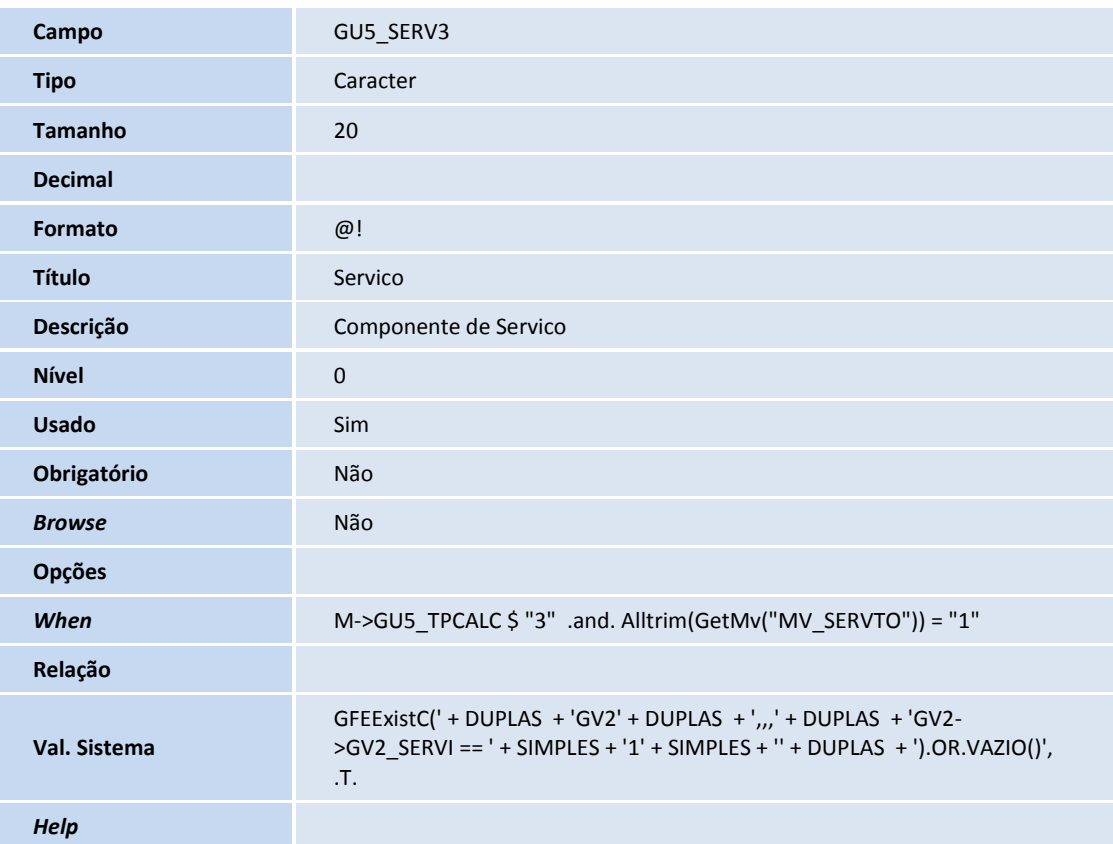

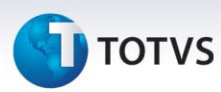

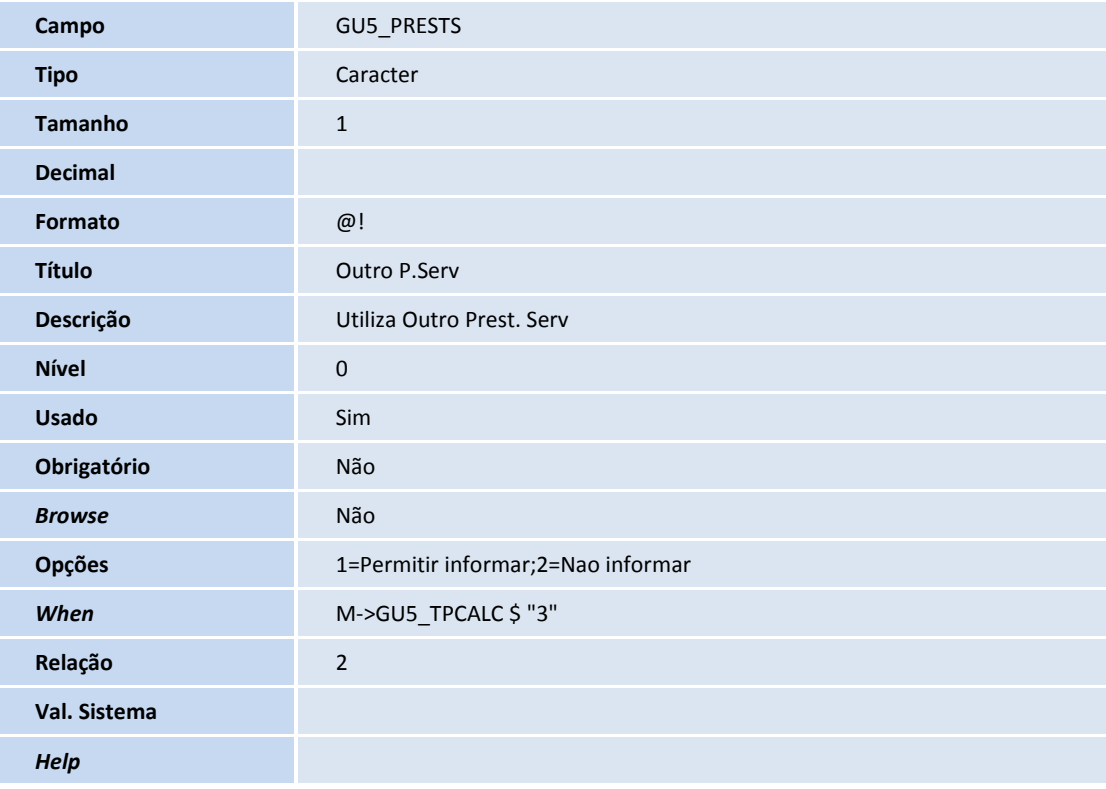

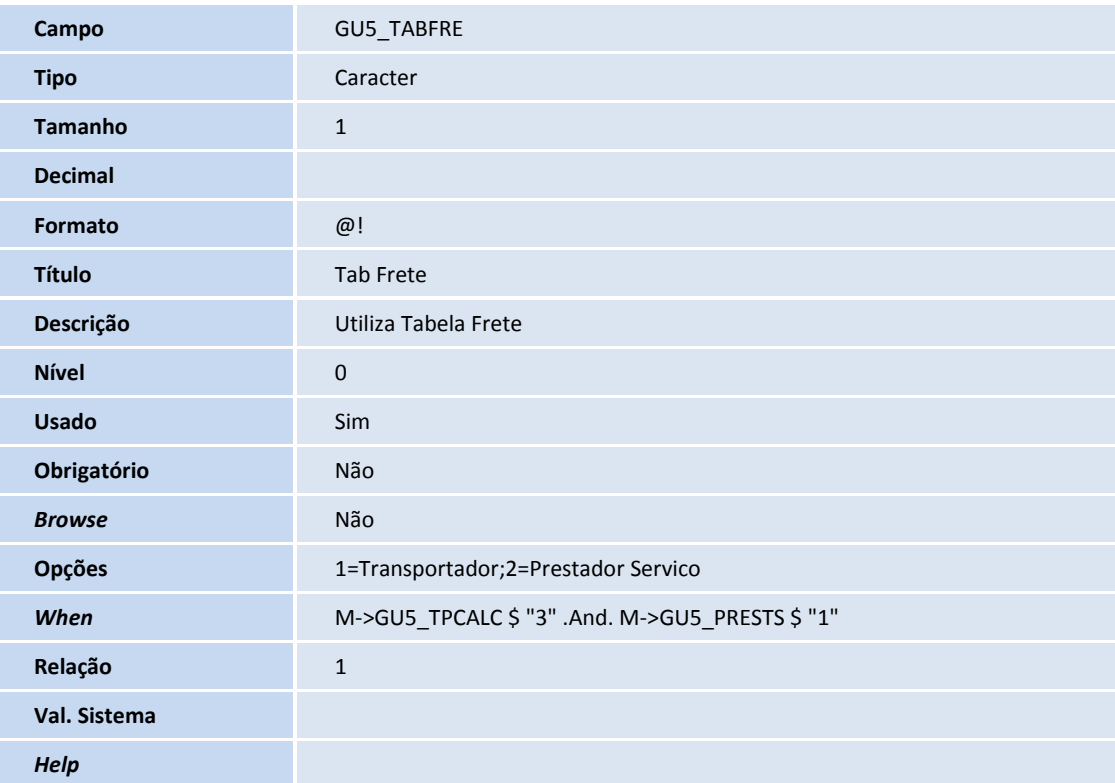

# **TOTVS**

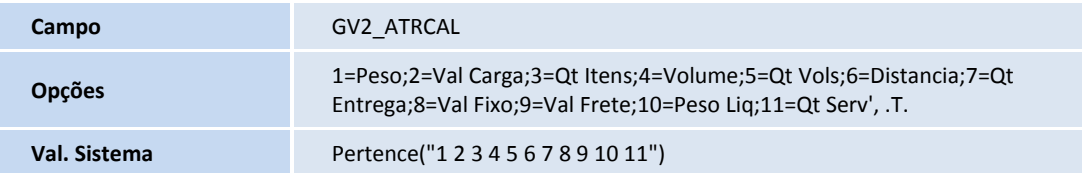

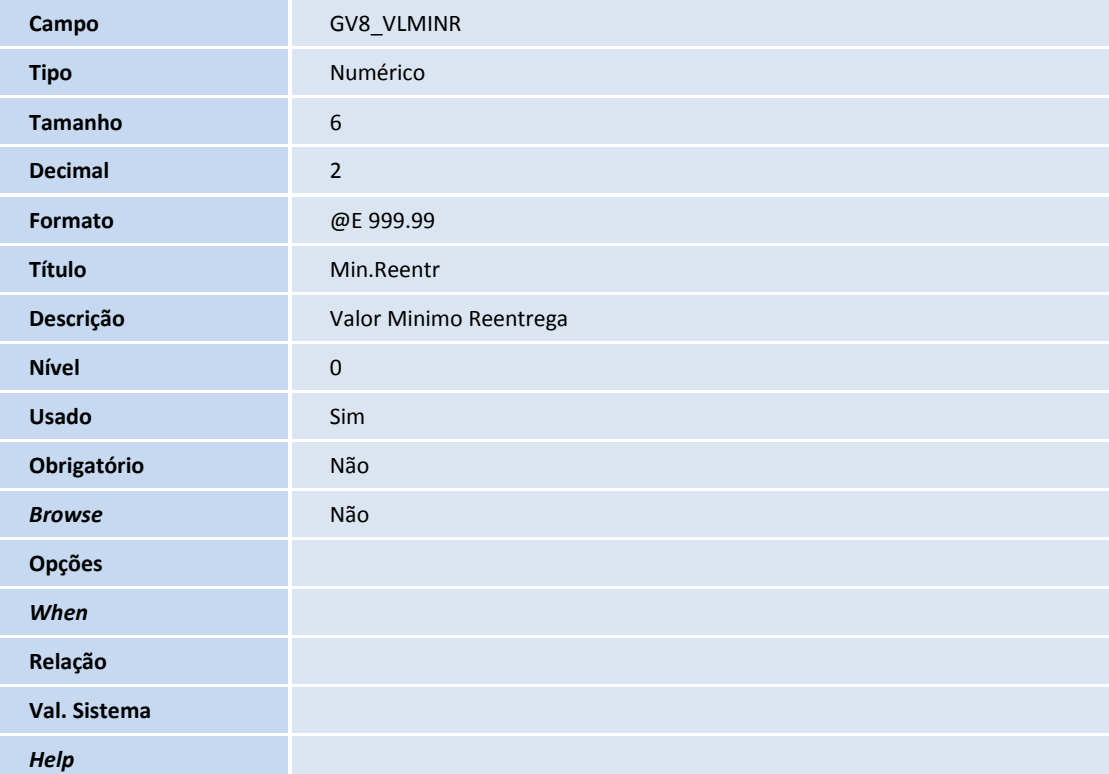

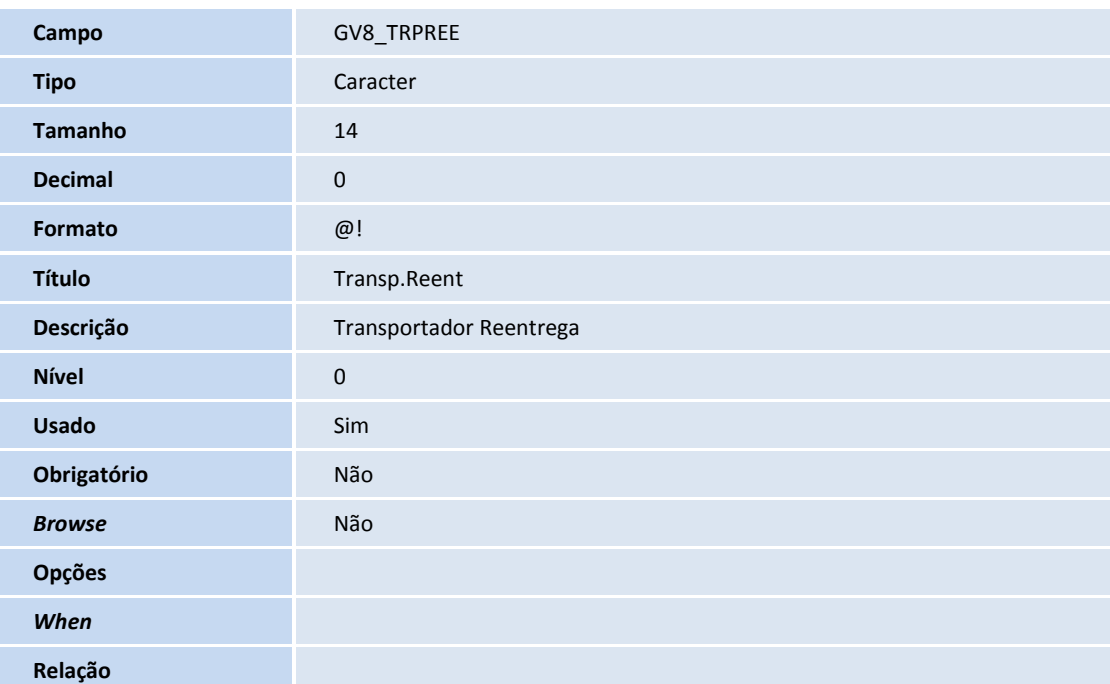

# **TOTVS**

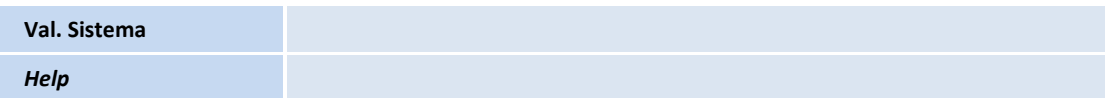

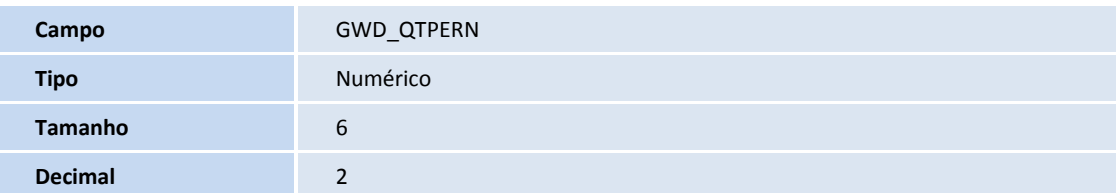

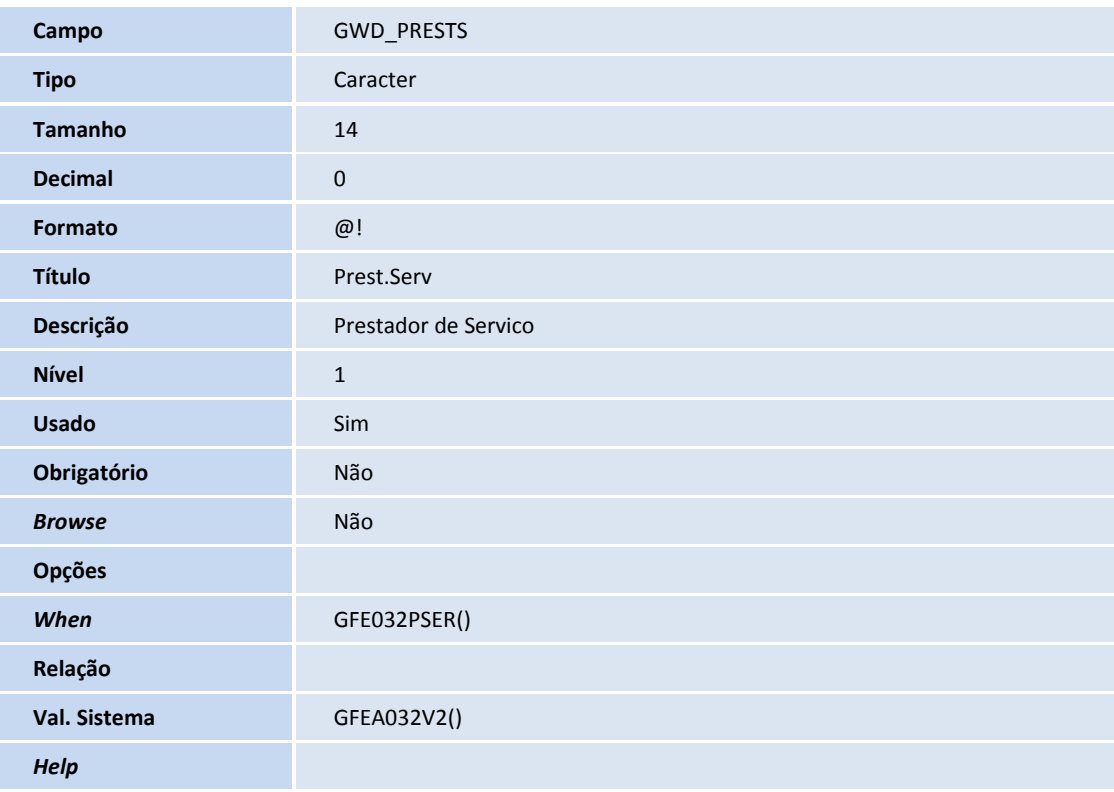

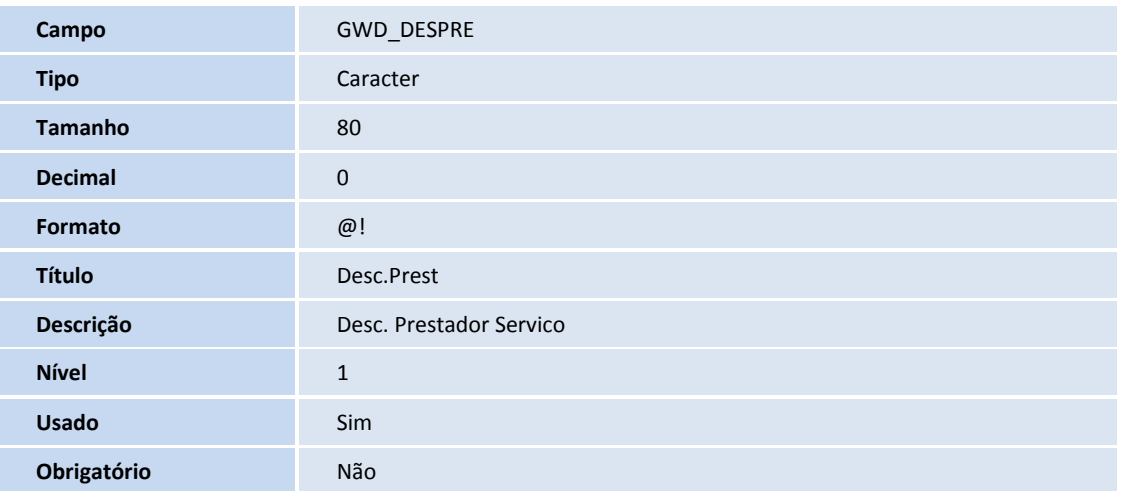

## **TOTVS**

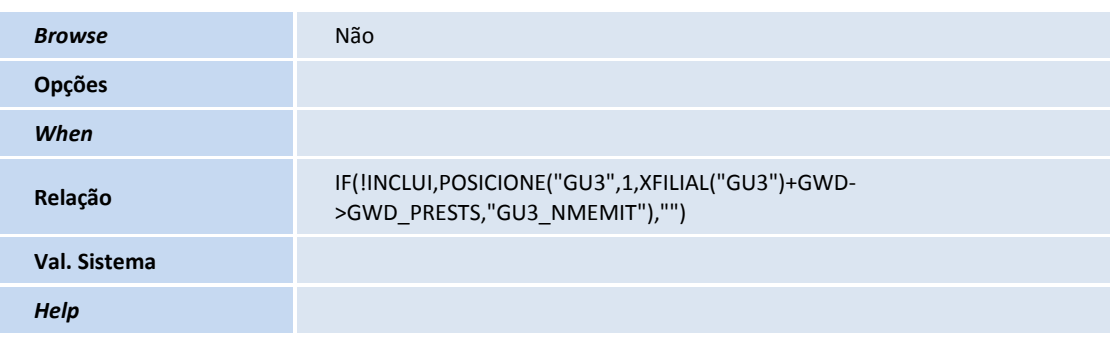

### Importante

O tamanho dos campos que possuem grupo podem variar conforme ambiente em uso.

### 9. Criação de **Parâmetros** no arquivo **SX6 – Parâmetros**:

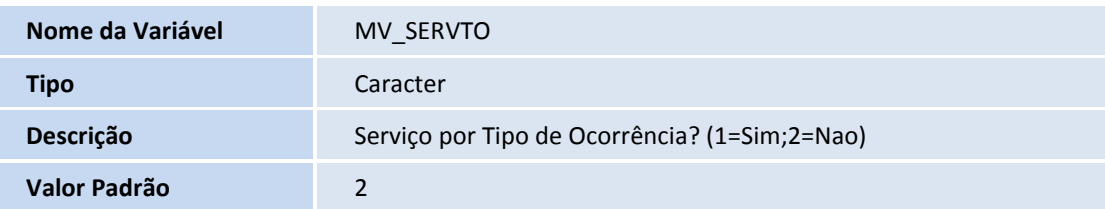

### 10. Criação de **Gatilhos** no arquivo **SX7 – Gatilhos**:

### Tabela **GWD - Ocorrências**:

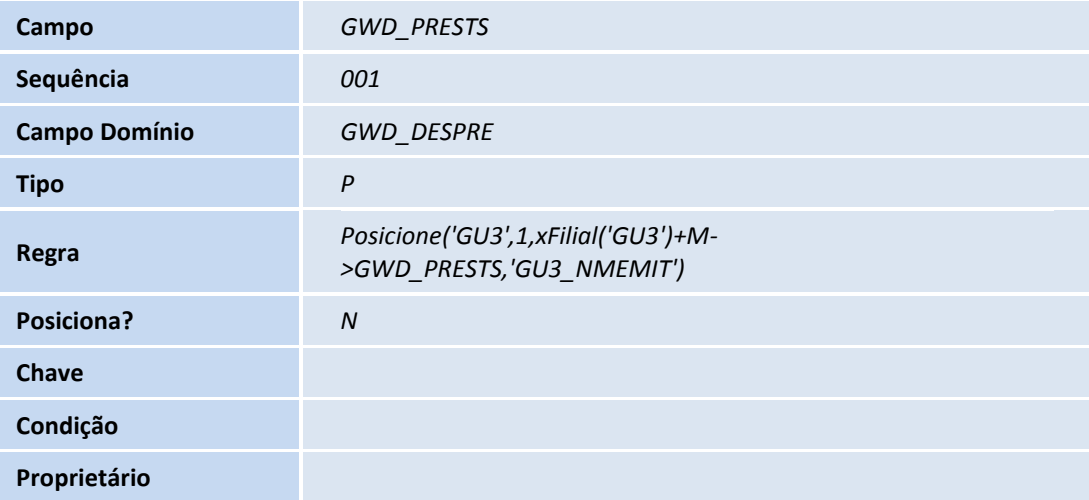

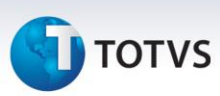

#### **Procedimentos para Utilização**

#### **Para não permitir várias Ocorrências com o mesmo Tipo de Ocorrência:**

- 1. Cadastrar ou Alterar um Tipo de ocorrência: **Atualizações > Cadastros > Ocorrências > Tipos Ocorrência**;
- 2. Alterar campo **Recorrência** para **Não Permitir**;
- 3. Ao incluir uma ocorrência de frete para um Documento de Carga que já possua outra Ocorrência com este mesmo Tipo será apresentada mensagem: Documento de Carga já possui outra Ocorrência com este mesmo Tipo.

#### **Para verificar mensagens na inclusão de Ocorrência:**

- 1. Cadastrar uma Ocorrência: **Atualizações > Movimentações > Ocorrências**;
- 2. Ao informar o Transportador no Grid serão disponibilizadas vários Documentos de Carga;
- 3. Selecione um que esteja em um Romaneio de Carga que possua mais Documentos, será apresentada a mensagem: Deseja vincular os Documentos do mesmo Romaneio? Em caso negativo, caso haja outro Documento para o mesmo destino é apresentada mensagem Deseja vincular os Documentos da mesma entrega?
- 4. Acessar programa de Documentos de Carga: **Atualizações > Movimentações > Documentos de Carga**;
- 5. Selecionar um Documento que esteja em um Romaneio de Carga que possua mais Documentos. Acessar **Ações relacionadas > Ocorrências**. É apresentada a mensagem: Deseja vincular os Documentos do mesmo Romaneio? Em caso negativo, caso haja outro Documento para o mesmo destino é apresentada mensagem Deseja vincular os Documentos da mesma entrega?

#### **Informar mais de um Componente de Serviço:**

- 1. Acessar programa Parâmetros do Módulo: **Atualizações > Cadastros > Parâmetros > Parâmetros do Módulo**;
- 2. Alterar parâmetro **Serviço por Tipo de Ocorrência** (MV\_SERVTO) para **Sim**;
- 3. Acessar a Tabela de Frete: **Atualizações > Movimentações > Tabela de Frete**;
- 4. Alterar a Negociação e informar mais de um Componente de Serviço;
- 5. Cadastrar ou Alterar um Tipo de Ocorrência: **Atualizações > Cadastros > Tipos de Ocorrência**.;
- 6. Informar o campo **Evento** (GU5\_EVENTO) para **Cálculo adicional**, campo **Tipo Cálculo** (GU5\_TPCALC) como **Serviço** e pelo menos um dos **Componentes de Serviço** (caso não seja informado nenhum ocorrerá erro);
- 7. Incluir uma Ocorrência: **Atualizações > Movimentações > Ocorrência**. Aprová-la, será mostrado Log do Cálculo de Serviço realizado.

#### **Utilização da Qtde. Serviço da Ocorrência (com o parâmetro habilitado):**

- 1. Incluir ou Alterar um Componente de Serviço: **Atualizações > Cadastros > Tabela de Frete > Componente de Frete**;
- 2. Alterar campo **Calc. Sobre** (GV2\_ATRCAL) para **Qtde Serviço**;
- 3. O campo **Qtde Serviço** do programa de Ocorrência somente será utilizado em componentes em que o Calc. Sobre estiver como **Qtde Serviço**.

Este documento é de propriedade da TOTVS. Todos os direitos reservados.

 $\stackrel{\cdot}{\circ}$ 

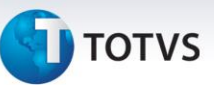

### **Foi disponibilizado parâmetro Serviço por Tipo de Ocorrência. Com este habilitado será possível:**

- 1. Informar mais de um Componente de Serviço para as Tabelas de Frete;
- 2. Em Tipos de Ocorrência de Serviço será possível informar até três componentes de serviço;
- 3. Informar no campo Calc. Sobre do cadastro de Componentes de Frete a opção: Qtde Serviço. Somente quando esta opção for selecionada a Qtde de Serviço informada no Cadastro de Ocorrência será utilizada. Para componentes de Serviço que não utilizarem esta opção, o cálculo do frete será feito conforme opção selecionada (Peso, Valor...);
- 4. O cálculo somente será gerado se **todos** os componentes vinculados ao Tipo da Ocorrência estiverem em uma Tarifa, caso contrário ocorrerá erro no cálculo e a ocorrência não será criada (quando o motivo possuir aprovação automática) ou não será aprovada.

### **Utilizar Prestador de Serviço, porém, com a tabela da Transportadora:**

- 1. Incluir ou alterar um Tipo de Ocorrência: **Atualizações > Cadastros > Tipo de Ocorrência**;
- 2. Informar o campo **Outro P.Serv** (GU5\_PRESTS) como permitir Informar e o campo **Tabela Frete** (GU5\_TABFRE) para Transportador;
- 3. Incluir uma Ocorrência: **Atualizações > Movimentações > Ocorrências**. Utilizar o Tipo de Ocorrência criado anteriormente e informar um Prestador de Serviço;
- 4. Cálculo será gerado utilizando os valores da tabela de frete da Transportadora informada porém, o cálculo será para o Prestador de Serviço.

### **Utilizar tabela de frete do Prestador de Serviço:**

- 1. Incluir ou alterar um Tipo de Ocorrência: **Atualizações > Cadastros > Tipo de Ocorrência**;
- 2. Informar o campo **Outro P.Serv** (GU5\_PRESTS) como **Permitir Informar** e o campo **Tabela Frete** (GU5\_TABFRE) para **Prestador de Serviço**;
- 3. Incluir uma Ocorrência: **Atualizações > Movimentações > Ocorrências**. Utilizar o Tipo de Ocorrência criado anteriormente e informar um Prestador de Serviço;
- 4. Cálculo será gerado utilizando a tabela de frete deste Prestador.

### **Utilizando Valor Mínimo e transportador para Reentrega:**

- 1. Incluir ou alterar uma Negociação: **Atualizações > Movimentação > Tabela de Frete**;
- 2. Informar um Valor Mínimo e uma transportadora para Reentrega;
- 3. Incluir uma Ocorrência de reentrega: **Atualizações > Movimentação > Ocorrência**;
- 4. O cálculo da reentrega deve ser maior ou igual ao **Valor Mínimo** informado e este deve ter sido gerado com a tabela da transportadora.

### **Alterações Programa de Ocorrência:**

- 1. Cadastrar uma Ocorrência: **Atualizações > Movimentações > Ocorrências**;
- 2. Verificar que no campo Qtde. Serviço é possível informar Valor Decimal;
- 3. Verificar que campos Data e Hora da Ocorrência estarão com Data e Hora atuais;
- 4. Verificar que foi disponibilizado Campo Prestador de serviço.

 $\odot$ 

Este documento é de propriedade da TOTVS. Todos os direitos reservados

 $\odot$ 

Este documento é de propriedade da TOTVS. Todos os direitos reservados. ©

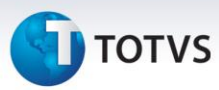

### **Informações Técnicas**

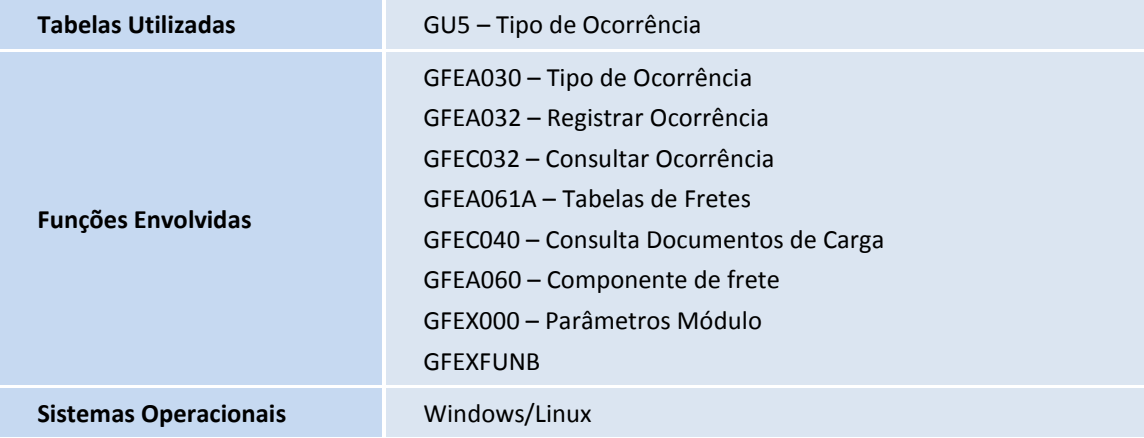